Optex Integration

User Guide Custom Solutions Genetec Professional Services Team

Innovative **Solutions** 

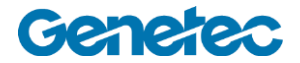

# Table of Contents

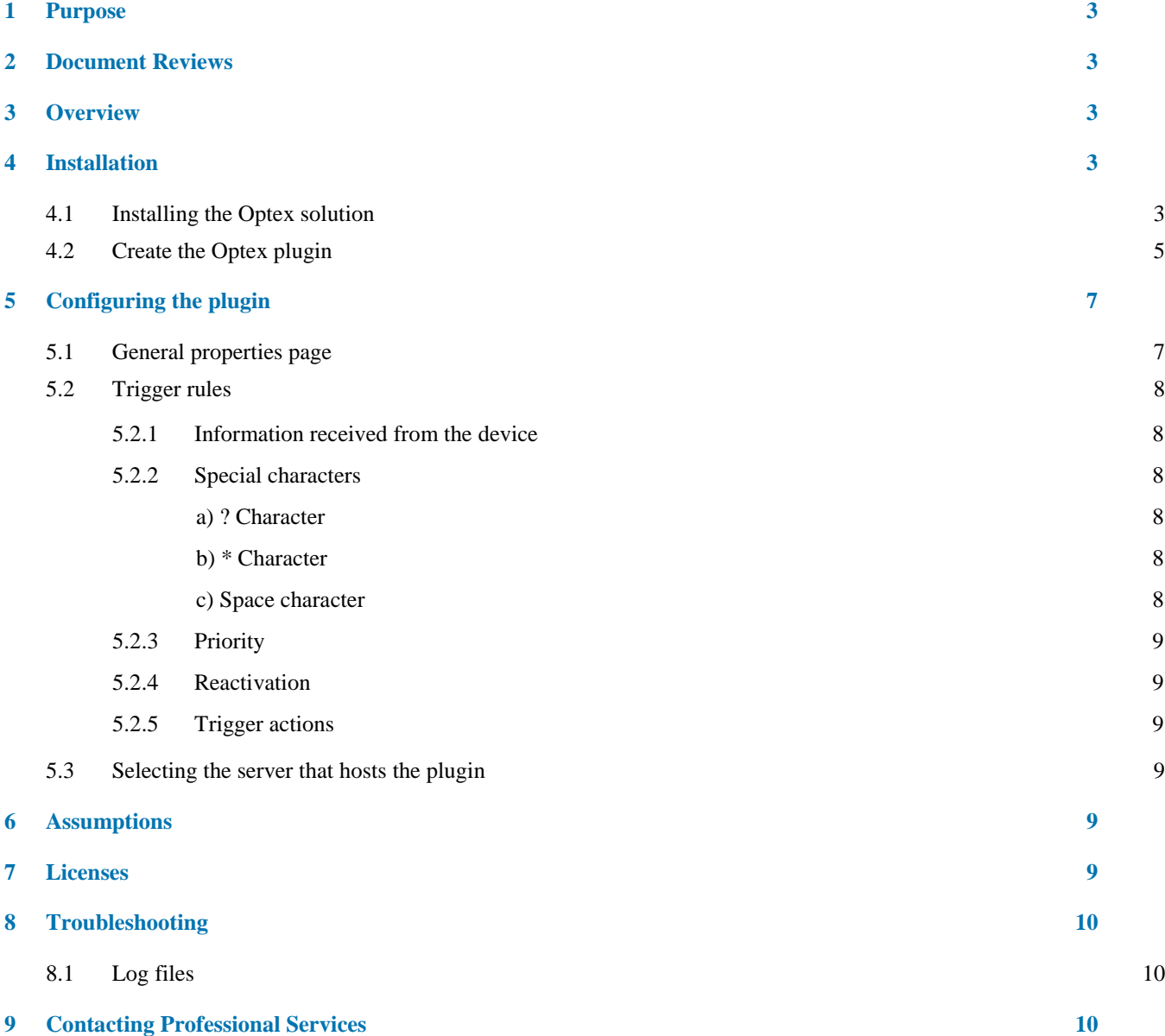

### <span id="page-2-0"></span>1 Purpose

The purpose of this document is to describe the Optex integration for Security Center 5.2+. This solution the system to raise alarms, custom events and move PTZ cameras to predefined presets when the data coming from the Redscan device matches a certain pattern

### <span id="page-2-1"></span>2 Document Reviews

List of all changes made to this document.

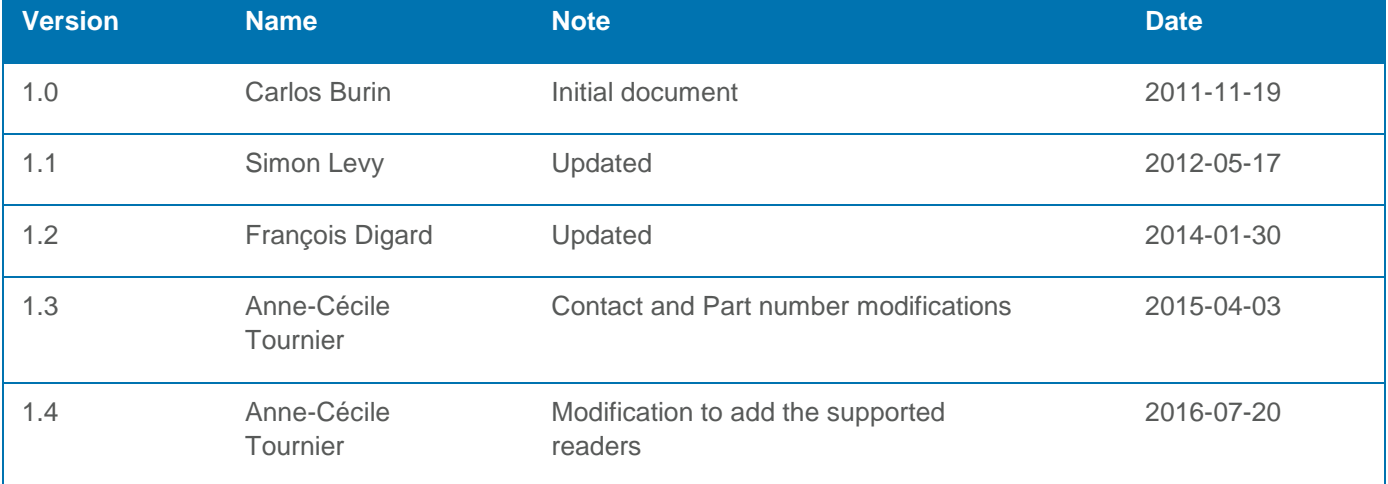

### <span id="page-2-2"></span>3 Overview

The Optex solution integrates into various aspects of the Security Center 5.2+ ecosystem. The solution includes a plugin plus Config tool pages to configure the plugin.

### <span id="page-2-3"></span>4 Installation

The Optex solution requires to be installed in the computer running the Directory and also in each one of the client machines that will be used for configuring the system. The computer where the plugin is to be running has to be able to connect to the corresponding TCP or UDP port as specified in the configuration pages.

### <span id="page-2-4"></span>**4.1 Installing the Optex solution**

Execute the setup.exe application to properly install all the required files into your system

- Double click setup.exe
- Follow the steps indicated by the Installation wizard

• Once the installation finishes, restart the Genetec Server service (this step is only required when installing the solution in the computer running the directory). Restart the service manually and not through the Admin tool.

### <span id="page-4-0"></span>**4.2 Create the Optex plugin**

The Optex plugin is the central point of configuration for the solution. Creating the plugin is as straight forward as any other plugin in SC5.2+. Setting failover information for these plugins is not necessary.

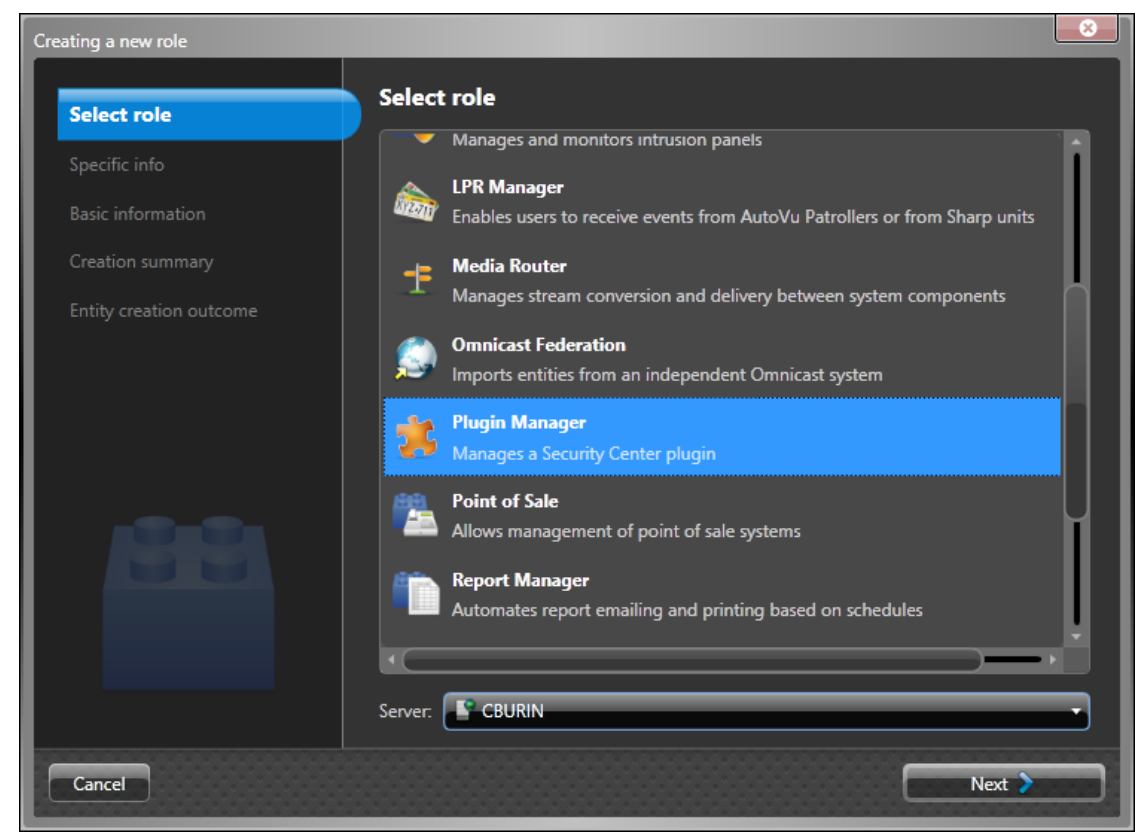

*Note: this step needs to be performed after installing the solution in the computer running the Directory and in the local computer where the Config tool will be executed.*

- Open Config Tool
- Go to Role view
- Add a new entity of type Role

From the list of different role types, select Plugin Manager

*Selecting the role type in the wizard*

• In the Role subtype, choose Optex Network Capture

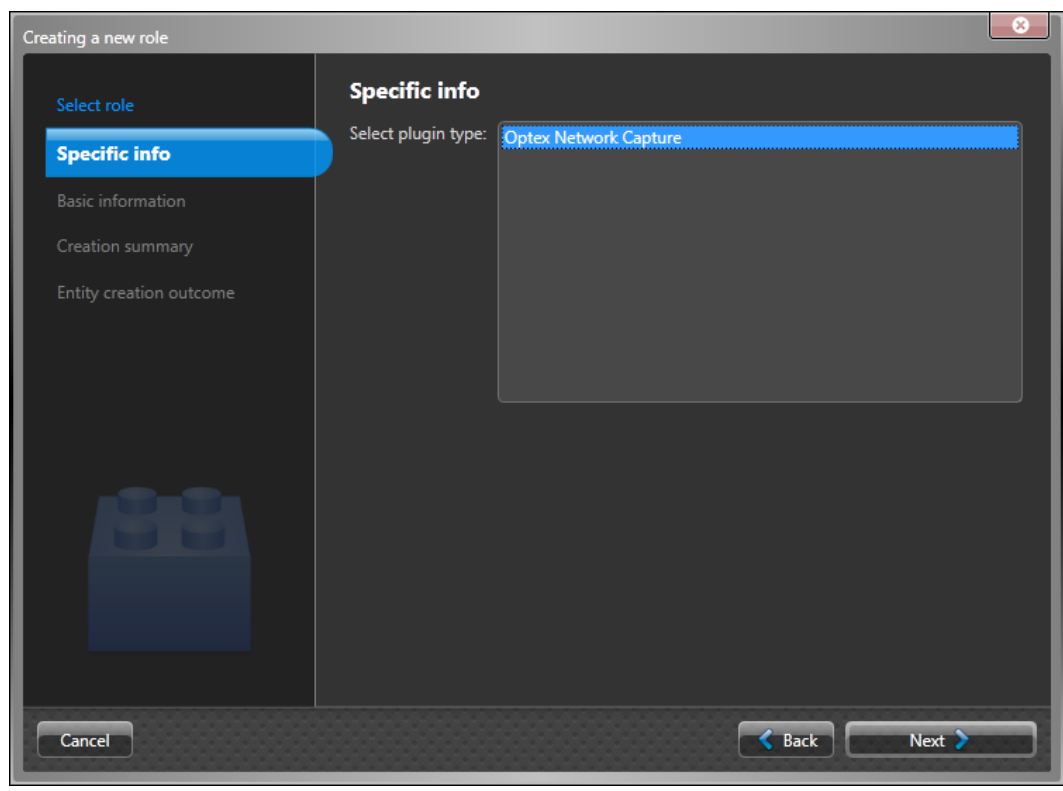

*Selecting the plugin type in the wizard*

• Click next to finish with the process

# <span id="page-6-0"></span>5 Configuring the plugin

### <span id="page-6-1"></span>**5.1 General properties page**

In this page the administrator can configure the information used to connect to the Redscan device.

This information will be used by the plugin to connect to the Redscan device.

*Note: only admins can access to this page in the Config tool*

- From Config tool, open the role view and select the Optex Network Capture plugin
- Select the "Properties" tab

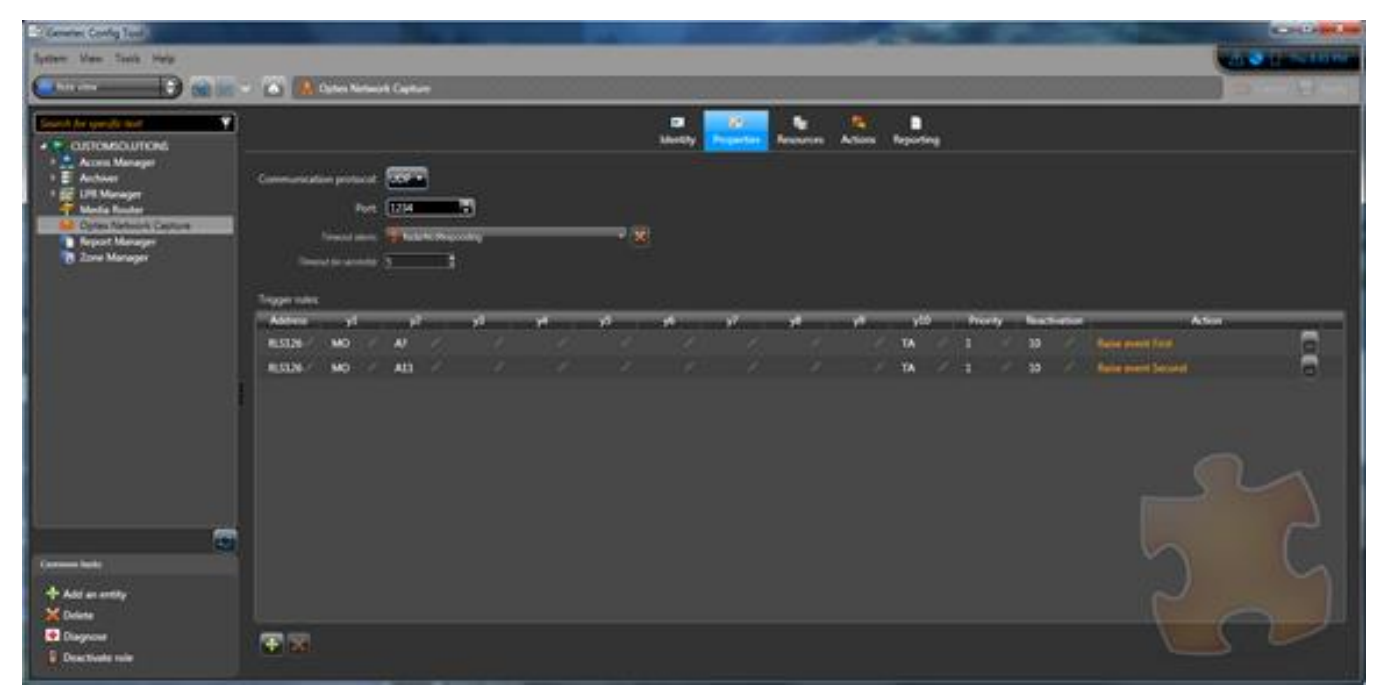

#### *Property tab in Config Tool*

In the *Property* tab, the following properties are available for configuration

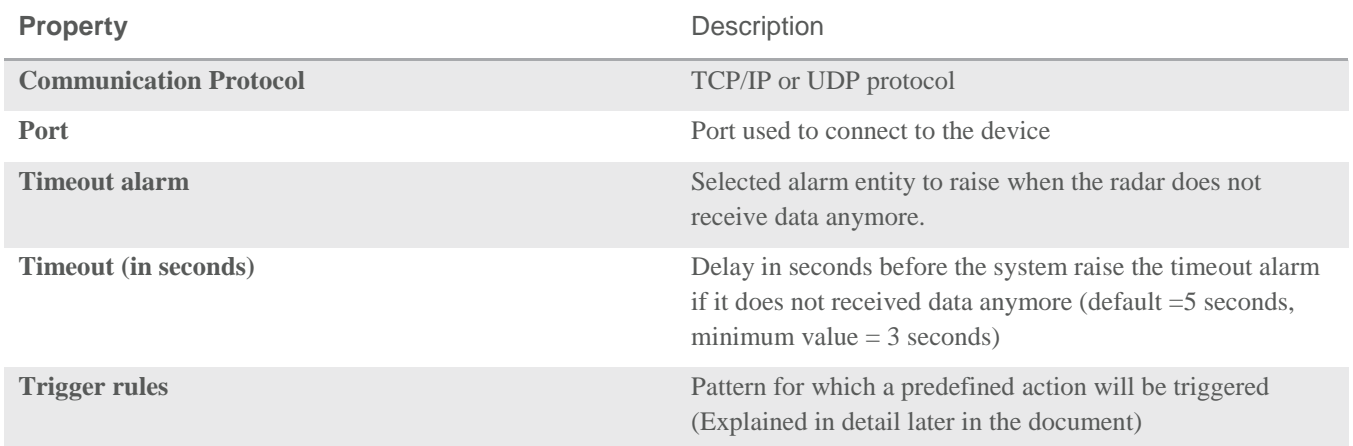

#### <span id="page-7-0"></span>**5.2 Trigger rules**

Once the plugin is successfully connected to the Redscan device, it starts listening for incoming data. When the plugin receives data from the device, it will look in the list of rules for any rule that matches the data received. In case of a match, it will proceed to execute the rule with the highest priority.

Note that many rules can share the same priority, in which case they will all be executed

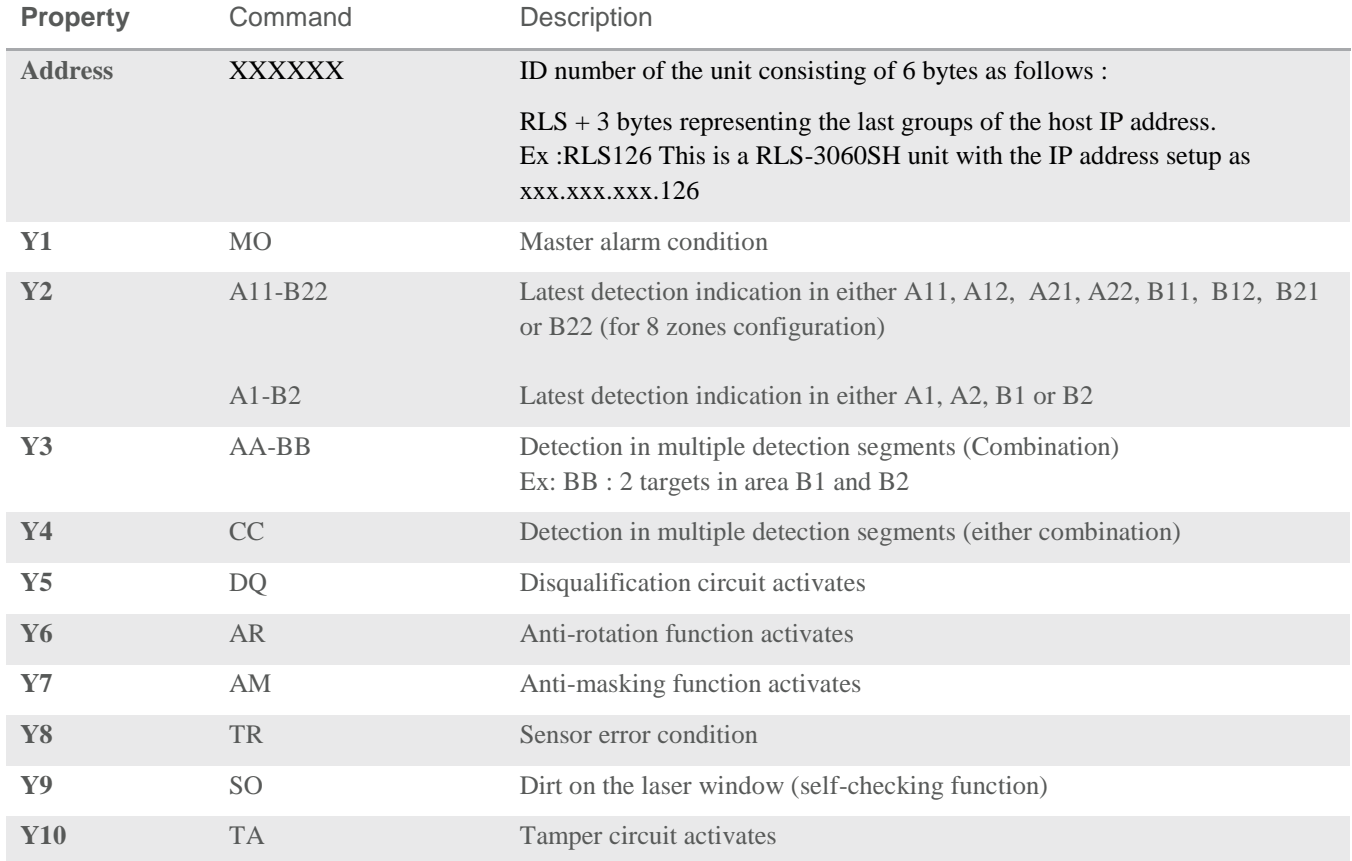

#### <span id="page-7-1"></span>**5.2.1 Information received from the device**

#### <span id="page-7-3"></span><span id="page-7-2"></span>**5.2.2 Special characters**

#### **a) ? Character**

Use this character as a single character wild character

Ex: if y2 is set to *A1?* Either *A11* or *A12* will successfully match the pattern

#### <span id="page-7-4"></span>**b) \* Character**

Any data contained in this property will be considered a match

#### <span id="page-7-5"></span>**c) Space character**

Some properties (Y1 to Y 10) might contain empty character, meaning that the flag has not been raised. If you want to match this particular case, use an space character

#### <span id="page-8-0"></span>**5.2.3 Priority**

The priority will decide which actions should be more important. If 2 mappings have the same priority, both actions will be triggered.

#### <span id="page-8-1"></span>**5.2.4 Reactivation**

The reactivation is the time in seconds between receiving the same mapping and re-triggering the action.

#### <span id="page-8-2"></span>**5.2.5 Trigger actions**

These are the following action that can be triggered

**Description** 

#### **Property**

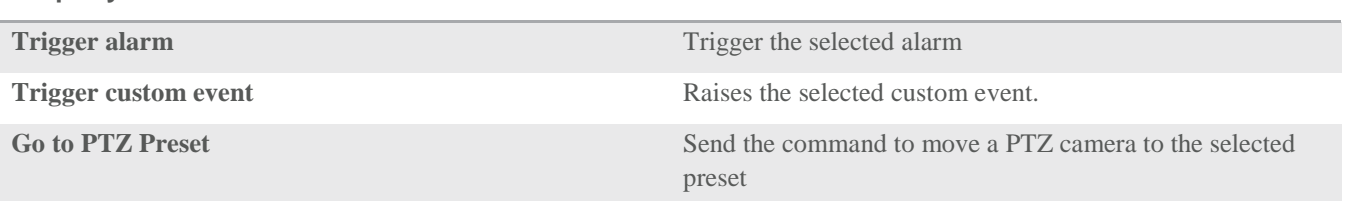

#### <span id="page-8-3"></span>**5.3 Selecting the server that hosts the plugin**

The Security Center plugin architecture allows administrators to choose in which computer the plugin runs. This can be accomplished by choosing the computer from the Resources tab. For more information on how to do this, please check "Move a role to a different server" topic in the Security Center 5.x Administrator Guide

### <span id="page-8-4"></span>6 Assumptions

- Security Center 5.2 is required for this solution
- Supported readers are the following one :
	- o OptexPIE-1 (PoE)
	- o RLS-3060SH
	- o RLS-3060L
	- o RLS-3060
	- o RBM-60/100/200/QN-IP
	- o RLS-2020
- Certificate is required for each client installing the optex solution (GSC-CUSTOM-OPTEXREDSCANINT)

## <span id="page-8-5"></span>7 Licenses

This is the license used in the solution

• GSC-CUSTOM-OPTEXREDSCANINT

# <span id="page-9-0"></span>8 Troubleshooting

### <span id="page-9-1"></span>**8.1 Log files**

The solution records into a log file. The file is located on a folder called Genetec.CS.Optex.txt under the GSC 5.x installation folder from the computer running the plugin.

# <span id="page-9-2"></span>9 Contacting Professional Services

Please contact:

Anne-Cécile Tournier Custom Solutions Project Manager [slevy@genetec.com](mailto:slevy@genetec.com)